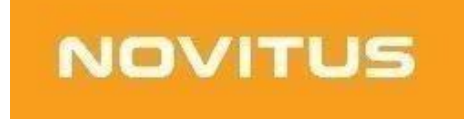

# **Odczyt danych z kasy SDF-1 za pomocą programu PMBrowser**

COMP S.A. ul. Jutrzenki 116, 02-230 Warszawa Oddział Nowy Sącz, NOVITUS - Centrum Technologii Sprzedaży, ul. Nawojowska 118, 33-300 Nowy Sącz Szczegóły na: [https://wirtualna.novitus.pl](https://wirtualna.novitus.pl/)

Do odczytu danych z eKasy potrzebne jest narzędzie PMBrowser, służy ono do odczytu i przeglądania pamięci fiskalnych urządzeń online, w tym kas wirtualnych. Narzędzie jest przeznaczone dla komputerów z systemem Windows, nie ma możliwości zainstalowania go na urządzeniach z innym systemem operacyjnym.

1. Pobranie i instalacja programu PMBrowser.

Program jest dostępny na stronie producenta w zakładce programy serwisowe na stronie dostępnej pod linkiem: <https://www.novitus.pl/pl/programy-serwisowe.html-0>

Wersja instalacyjna programu **PMBrowser** służącego do odczytu i przeglądania pamięci fiskalnych i chronionych **urządzeń Online** (wersja 1.8.5)

W zależności od aktualizacji wersja może ulec zmianie, obecnie najnowszą wersją jest 1.8.5. Po pobraniu programu z powyższego linku należy go zainstalować na komputerze, a następnie przystąpić do archiwizacji danych z kasy wirtualnej.

*Proces instalacji został opisany w załączniku A.* 

## 1. Warunki połączenia SDF-1 i komputera z programem PMBrowser.

W pierwszym kroku należy się upewnić, że komputer stacjonarny z uruchomionym programem PMBrowser oraz urządzenie, na którym zainstalowana jest eKasa znajdują się w tej samej sieci.

W tym celu należy sprawdzić Adres IP urządzenia, który jest widoczny w informacjach eKasy.

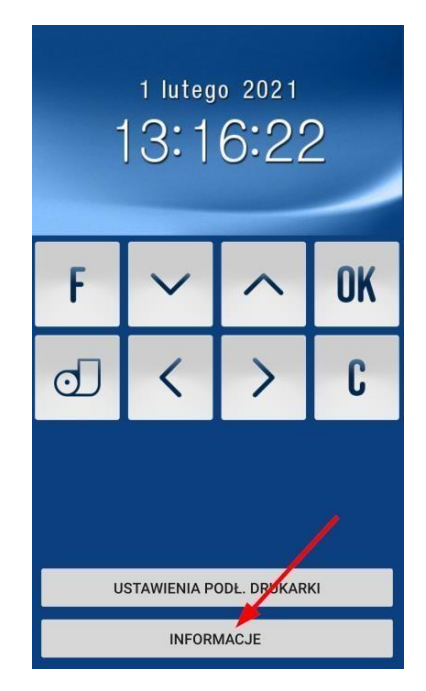

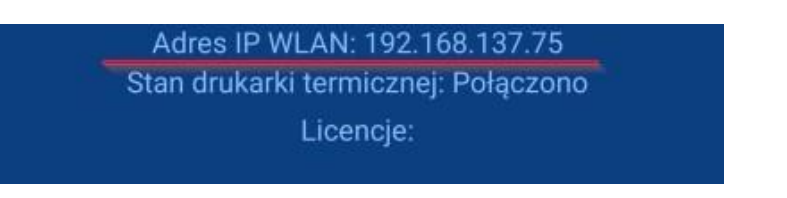

Następnie wykonać test komunikacji komputera stacjonarnego z urządzeniem SDF-1. W tym celu posłużyć w konsoli CMD poleceniem PING. W naszym przypadku dla adresu IP urządzenia SDF-1 192.168.137.75 wpisujemy polecenie: ping 192.168.137.75

Poniżej przykładowy poprawny wynik wykonania polecenia.

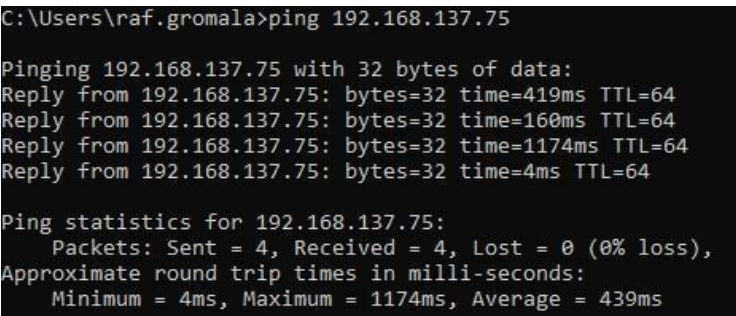

Jeżeli urządzenia nie komunikują się ze sobą należy poprawić konfigurację sieci na jednym z urządzeń.

2. Podłączenie SDF-1 do PMBrowser i odczyt danych.

Jeśli konfiguracja sieci jest poprawna, należy uruchomić program PMBrowser.

Następnie przejść do zakładki Narzędzia i Ustawienia komunikacji.

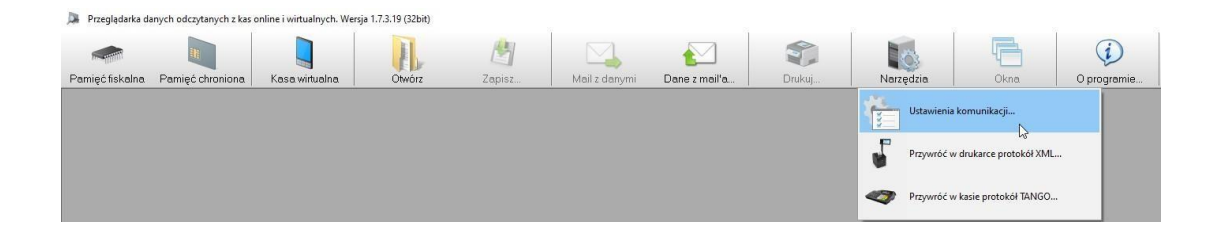

W ustawieniach komunikacji należy wybrać Połączenie TCP/IP. W polu host wprowadzić adres IP urządzenia SDF-1, który jest widoczny w informacjach eKasy. Reszta ustawień pozostaje jak na poniższym przykładzie.

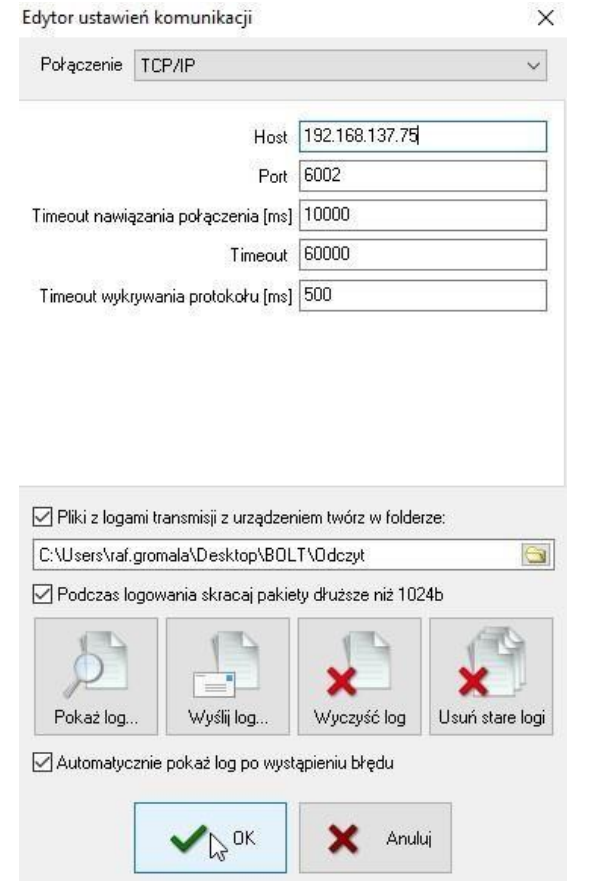

Po ustawieniach konfiguracji w głównym panelu programu należy wybrać "Kasa wirtualna".

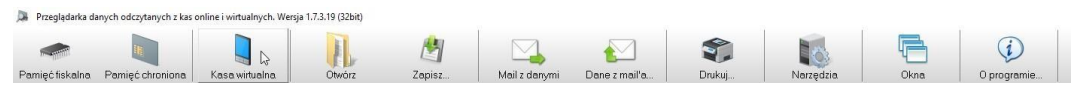

Po tej czynności Program PMBrowser zacznie automatycznie pobierać dane z urządzenia.

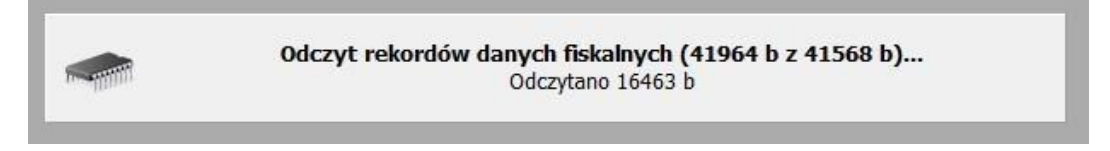

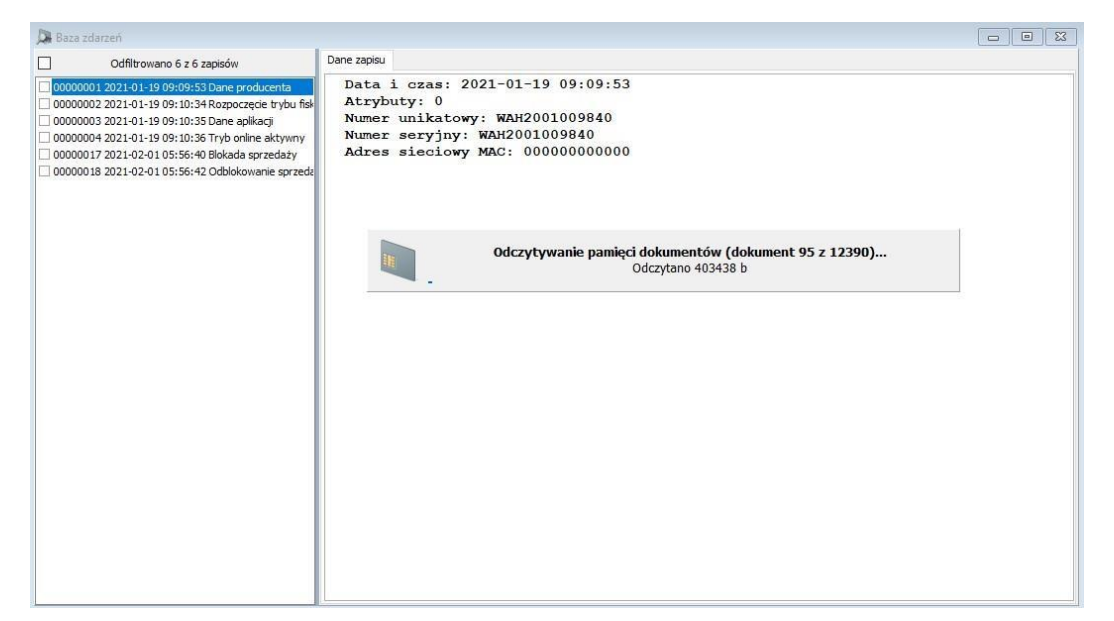

Po odczytaniu pamięci pojawi się okno zawierające wszystkie dokumenty odczytane z urządzenia

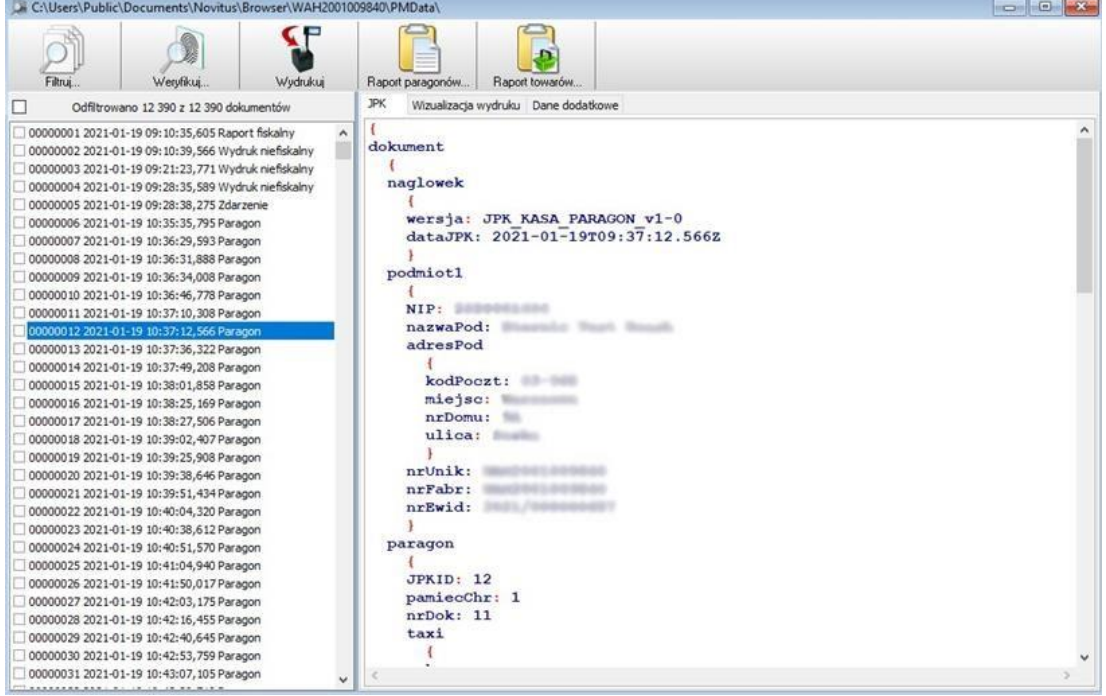

3. Archiwizacja danych na zewnętrzny nośnik

**Uwaga:** należy pamiętać, aby zapewnić odpowiednią wolna powierzchnię dyskową dla zapisywanych danych.

Po zakończeniu przez PMBrowser odczytu danych z urządzenia SDF-1 należy je zapisać. W tym celu należy w głównym panelu programu wybrać opcję "Zapisz"

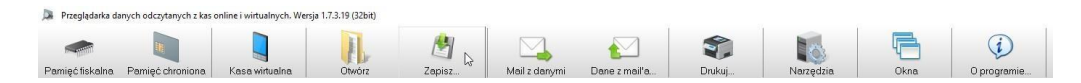

Następnie wskazać folder, do którego mają zapisać się w/w dane.

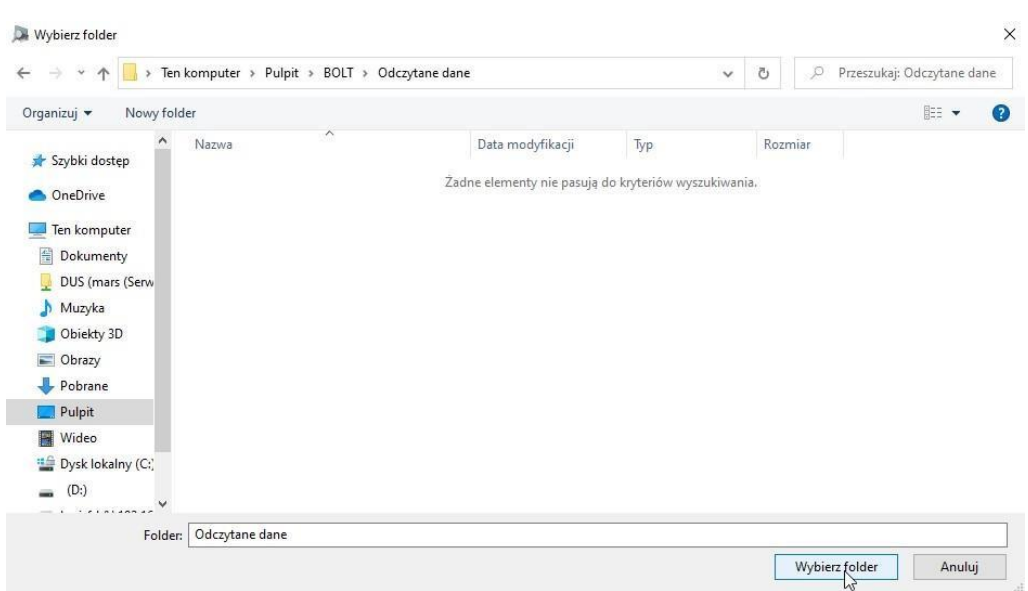

Pojawi się pasek informujący o procesie kopiowania danych do folderu.

Kopiowanie folderu C:\Users\Public\Documents\Novitus\Browser\WAH2001009840\

Po zakończeniu kopiowania można zamknąć program. Dane z urządzenia zostały zarchiwizowane.

Dane te powinny być przechowywane zgodnie z ogólnymi przepisami podatkowymi.

## Załącznik A

Proces instalacji programu PM-Browser.

- 1. Po pobraniu i zapisaniu pliku instalacyjnego uruchomić pakiet instalacyjny. W poniższym przykładzie jest to plik: PMBrowser\_Setup\_1\_7\_6\_1.exe.
- 2. Po uruchomieniu pojawi się komunikat ekran informacyjny. Dalej postępować zgodnie z domyślnymi opcjami instalacji.

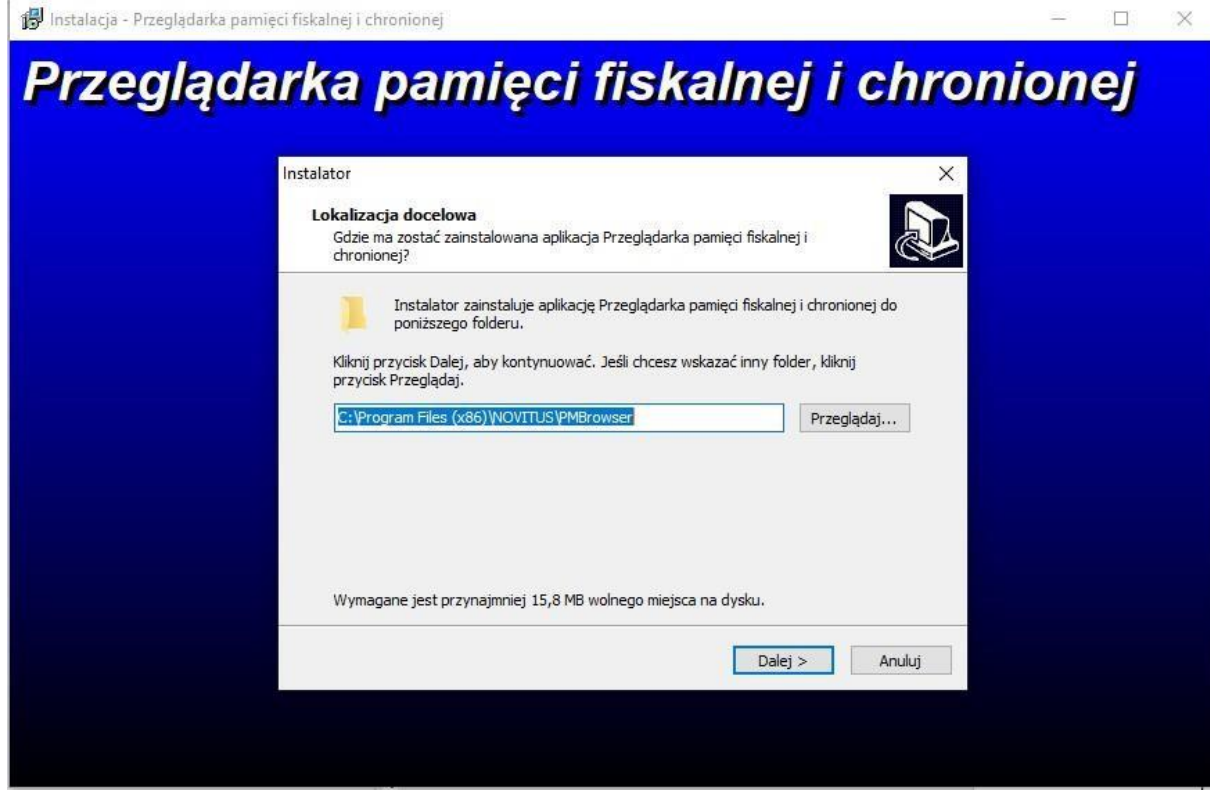

 $\overline{a}$ 

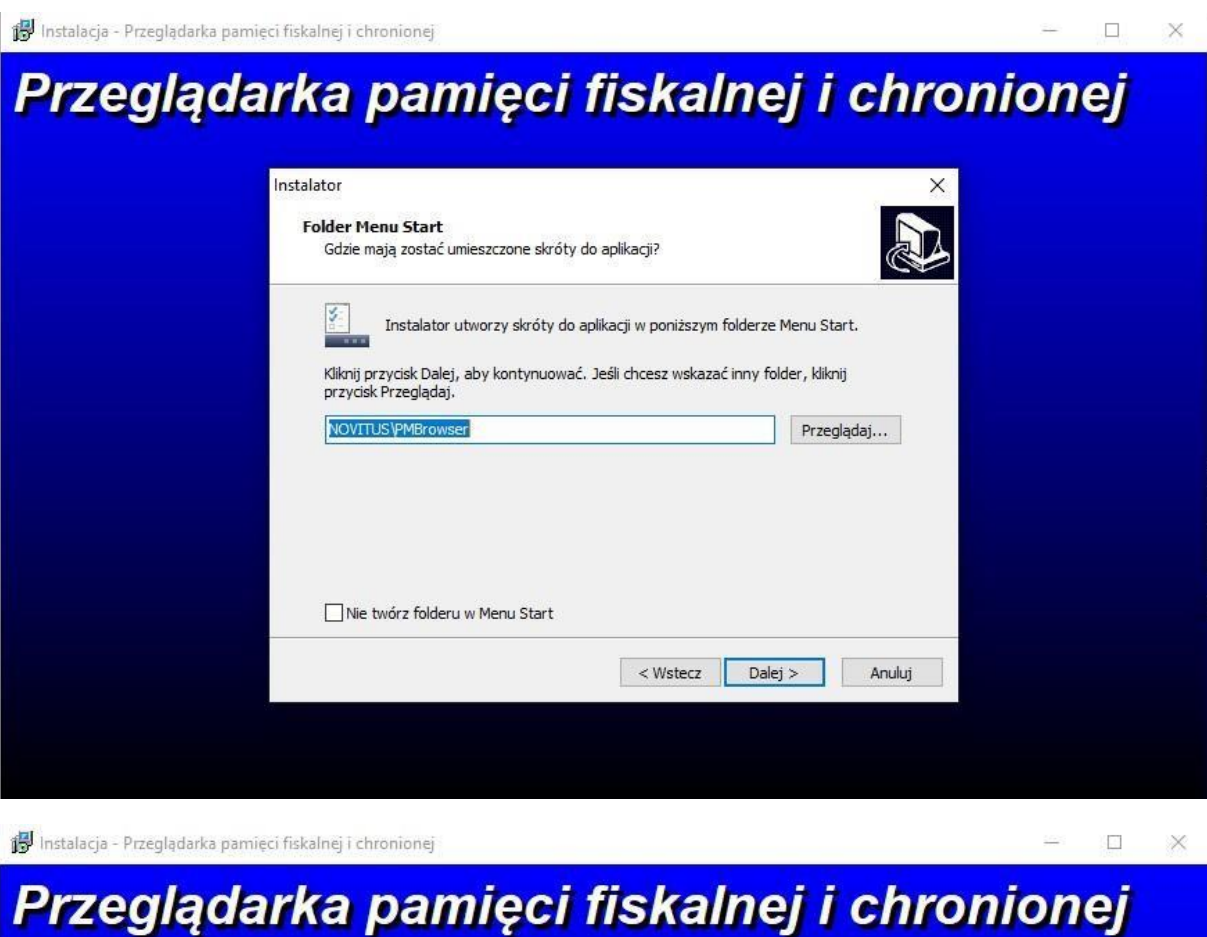

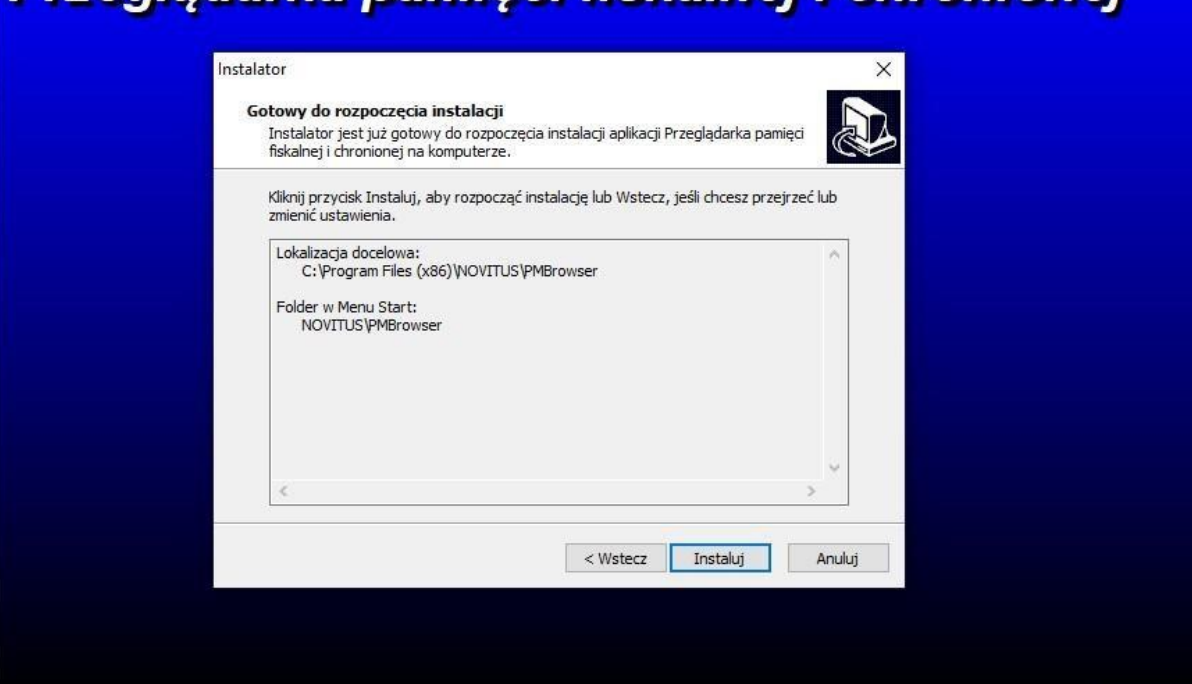

## 3. Przycisk "Zakończ" kończy proces instalacji. Zaznaczenie opcji:

□ Uruchom przeglądarkę pamięci fiskalnej i chronionej

#### uruchomi program PM Browser.

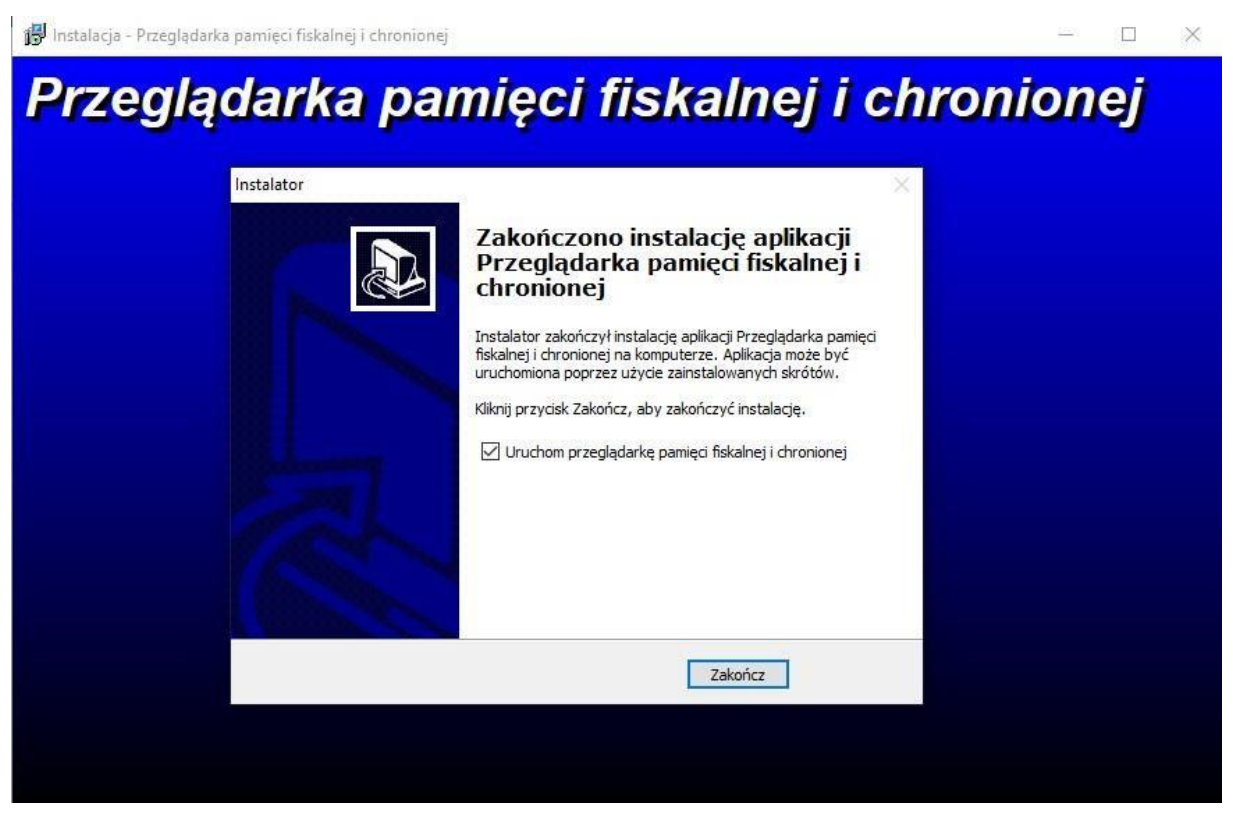

#### 4.Ekran programu po uruchomieniu.

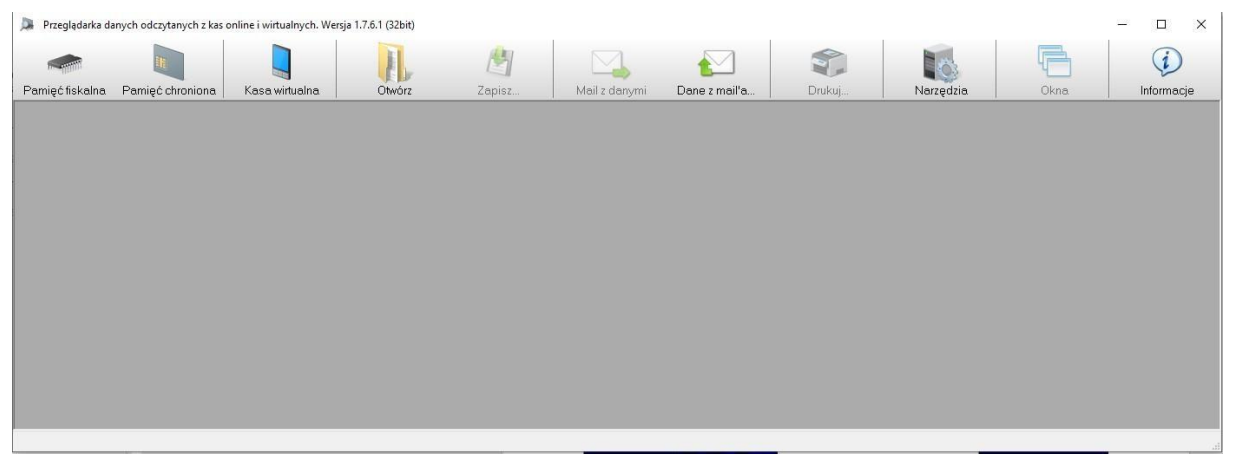